#### **TANGGUNGJAWAB PTJ DIPERTANGGUNG TATACARA PENYELENGGARAAN LAPORAN PERAKAUNAN ASET BUKAN KEWANGAN KERAJAAN PERSEKUTUAN**

#### **1. PENYELENGGARAAN DAN PENGESAHAN**

- 1.1. Penyelengaraan Laporan Perakaunan Aset Bukan Kewangan perlu dilaksanakan oleh PTJ Dipertanggung (PTJ) setiap bulan serta mengemukakan laporan sukuan kepada Pejabat Perakaunan.
- 1.2. Ketua PTJ adalah bertanggungjawab terhadap semua maklumat yang dilaporkan dan disahkan.
- 1.3. Maklumat yang dilapor dan disahkan ini hendaklah disimpan untuk tujuan rujukan dan sebagai dokumen sokongan bagi tujuan pengesahan laporan kedudukan baki aset PTJ.

#### **2. MUAT TURUN LAPORAN BAKI ASET (LBA) DAN LAPORAN DATA INDUK (LDI)**

- 2.1. Log In Portal iGFMAS.
- 2.2. Muat turun Laporan LBA setiap bulan. Contoh : 31 MAC 2023.
	- i. **Modul Perakaunan Aset >> Laporan >> Laporan Baki Aset >>Jana Contoh : Kod PTJ Dipertanggung : 42030501 Nama PTJ : Hospital Kulim**

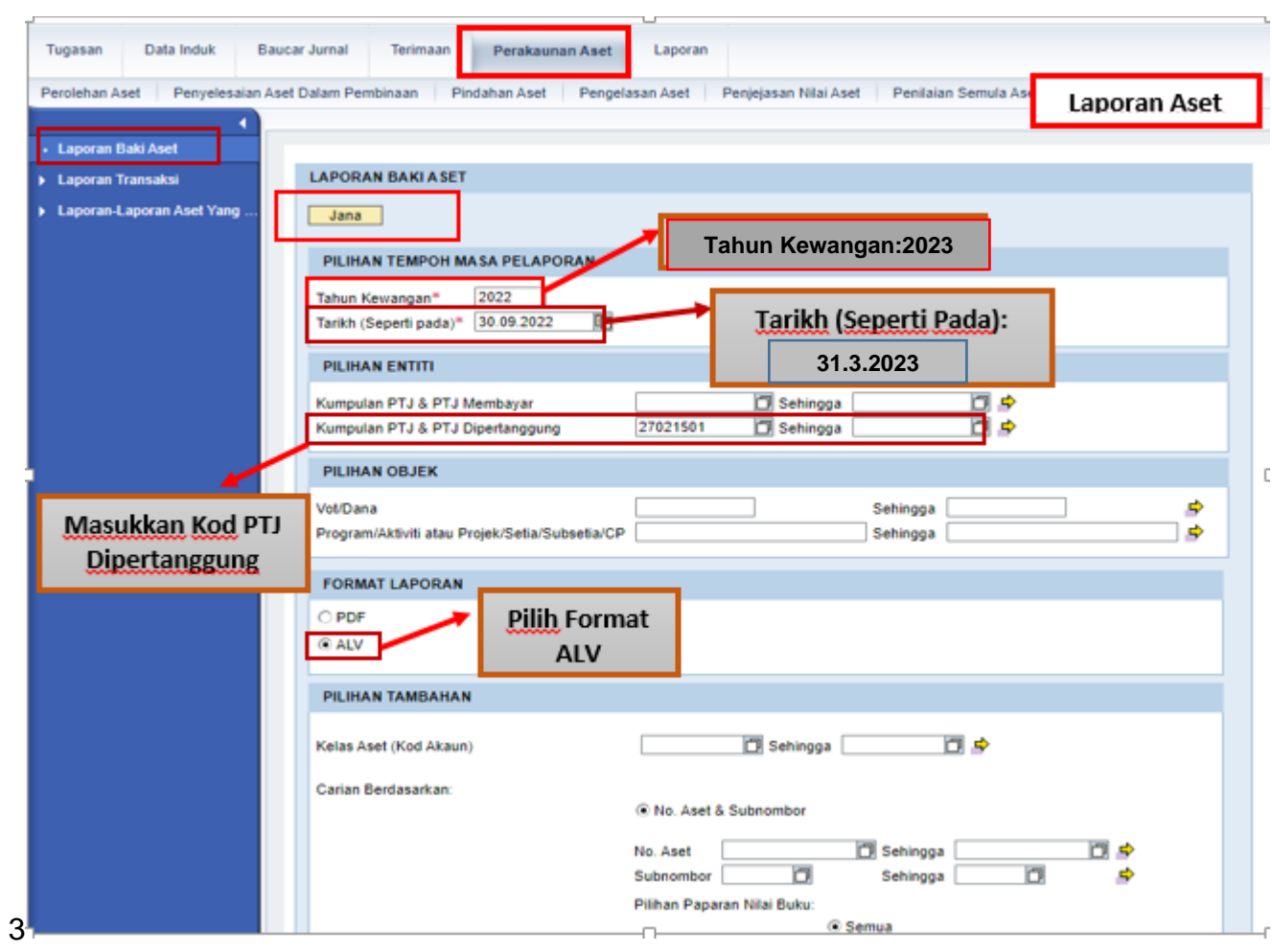

## ii. **Klik >> EXPORT untuk dimuat turun LBA ke salinan** *softcopy* **Microsoft Excel.**

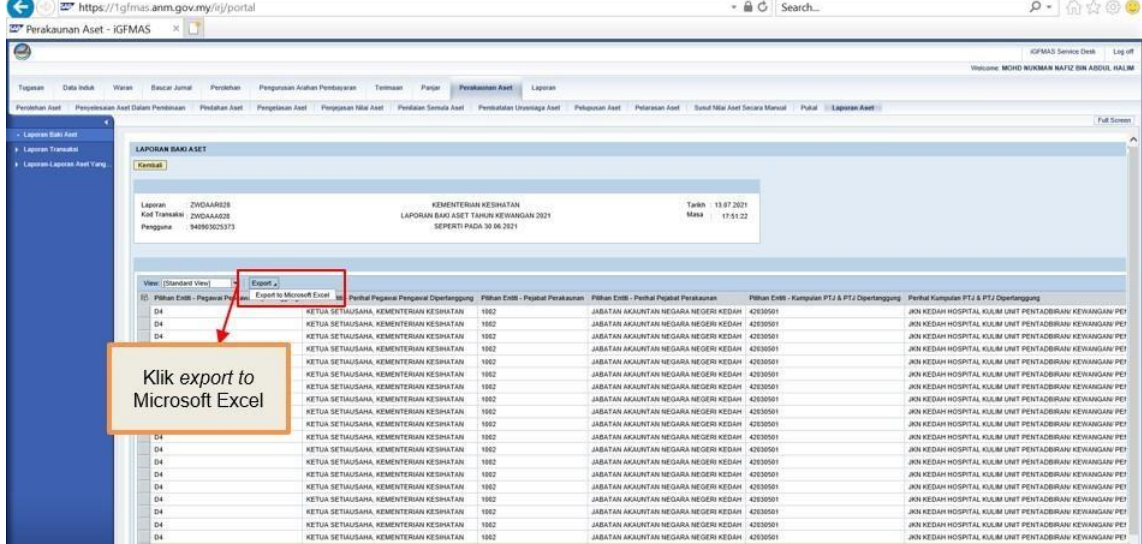

- 2.3. Log In Portal iGFMAS.
- 2.4 Muat turun Laporan LDI . Contoh : 31 MAC 2023. i. **Modul Data Induk >> Laporan >> Laporan Data Induk Aset**

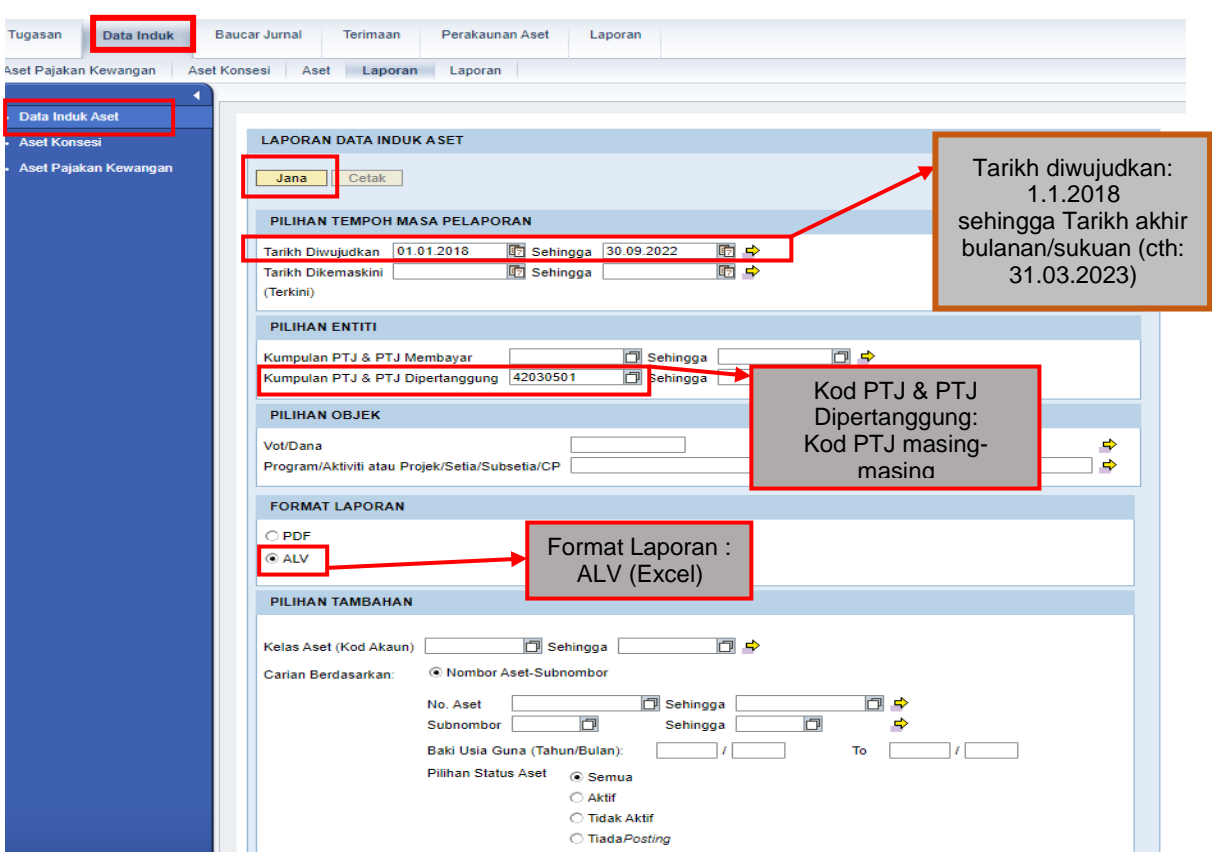

## **3. KEMASKINI DATA LBA**

4.1. **Padam** *(delete)* Nombor Aset yang mempunyai **Kos Aset bernilai Kosong (RM 0.00) di Kolum AD - Kos Aset (RM) pada tarikh pelaporan** (contoh: 31 MAC 2023). Ini bertujuan untuk mengeluarkan *Asset Dummy* daripada senarai Verifikasi Aset.

#### **4. PENYEDIAAN MAKLUMAT VERIFIKASI ASET.**

- 5.1. PTJ perlu menggunakan Templat Verifikasi Aset yang telah disediakan.
	- i. Templat yang disediakan mengandungi 4 *sheet* utama iaitu;

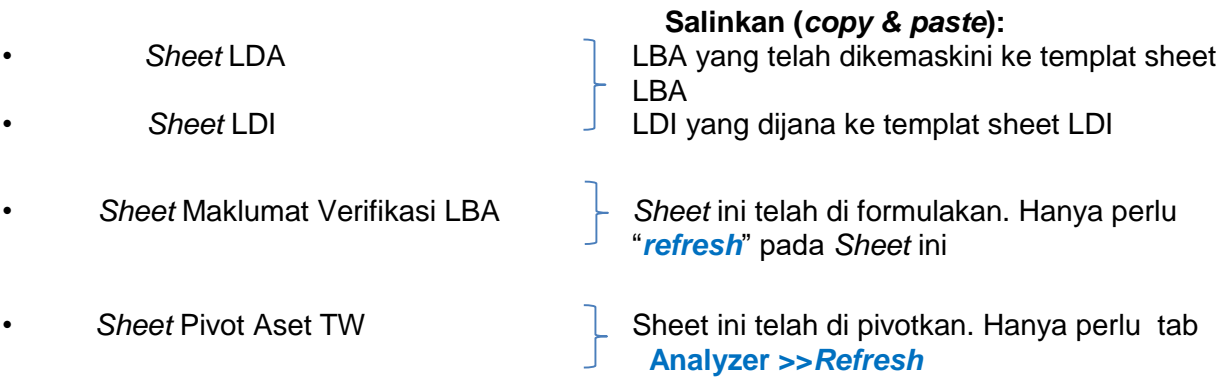

ii. Semak maklumat di *Sheet* Maklumat Verifikasi LBA

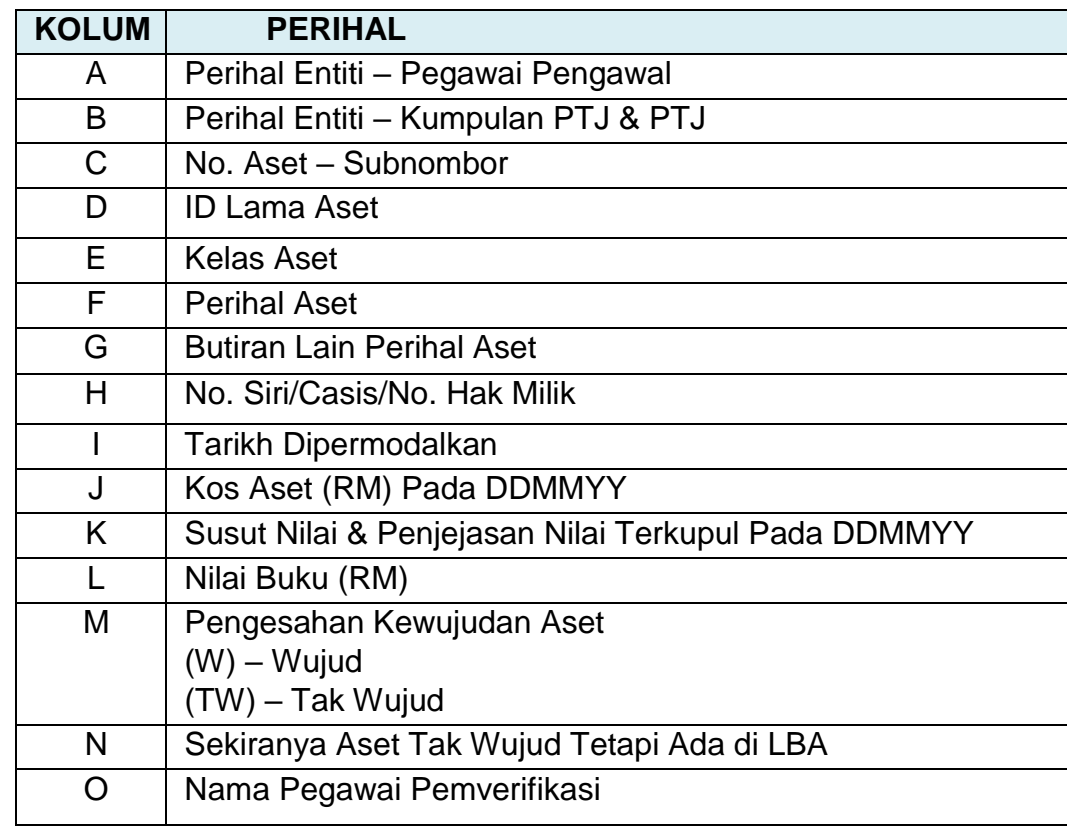

• Format yang terhasil seperti berikut:

• Format yang terhasil seperti berikut:

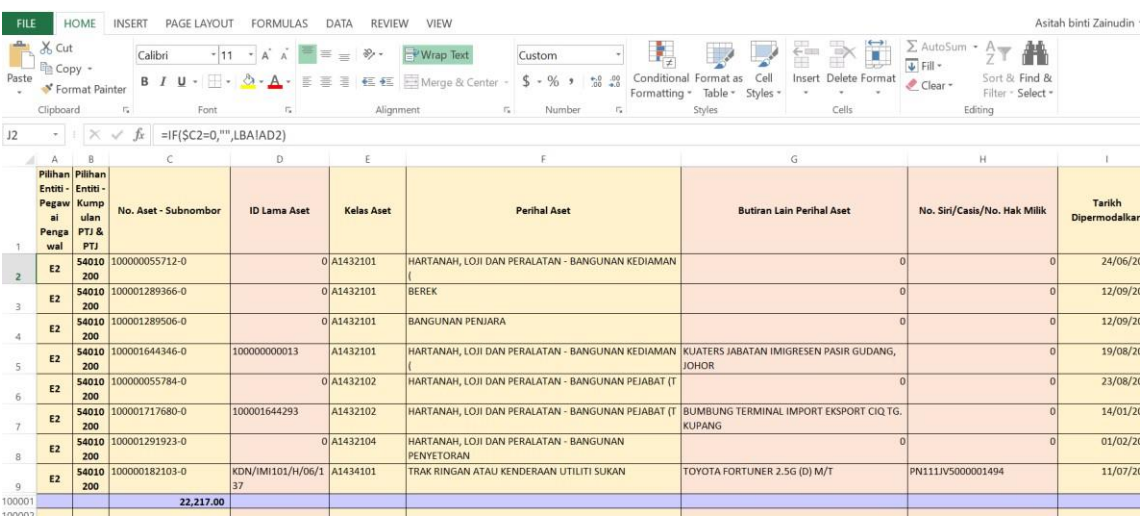

• Jumlah aset di LBA - Kolum A (No. Aset - Subnombor) – Jumlah Aset di baris 100,001 perlu sama dengan jumlah aset di LBA yang telah dikemaskini.

#### **5. TINDAKAN VERIFIKASI ASET**

- 5.1. PTJ perlu melakukan verifikasi ke atas keseluruhan aset bukan kewangan yang terdapat di PTJ berdasarkan kepada senarai aset di LBA bagi mengesahkan kewujudan fizikal aset di PTJ.
- 5.2. PTJ boleh merujuk laporan pemeriksaan/ verifikasi aset bukan kewangan daripada Sistem Pengurusan Aset (SPA), laporan kedudukan kos dan nilaian aset tak alih JKR.PATA-3C (Pekeliling AM Bil.2 Tahun 2012 TPATA) atau lain-lain laporan dan dokumen berkaitan bagi tindakan verifikasi ini.
- 5.3. Aset-aset yang tidak memenuhi kriteria ketika migrasi data baki awal adalah dikecualikan daripada tindakan verifikasi ini. Aset ini tidak perlu dikemaskini ke LBA.
- 5.4. Semasa proses verifikasi, PTJ perlu kenalpasti dan lengkapkan maklumat dalam kolum seperti berikut:
	- i. W jika wujud;
	- ii. TW jika tidak wujud;
	- iii. Status terkini bagi aset yang tidak wujud tetapi ada di LBA; dan
	- iv. Nama Pegawai Bertanggungjawab / Pemverifikasi.

#### **6. KEMASKINI MAKLUMAT VERIFIKASI LBA**

- 6.1. Kemaskini *sheet* Maklumat Verifikasi LBA seperti contoh di bawah:
	- i. Isi W bagi aset wujud di LBA
	- ii. Isi TW bagi aset tidak wujud tetapi ada di LBA
	- iii. Kemaskini status berdasarkan *dropdown* bagi aset tidak wujud tetapi ada di LBA
	- Kemaskini nama pegawai pemverifikasi

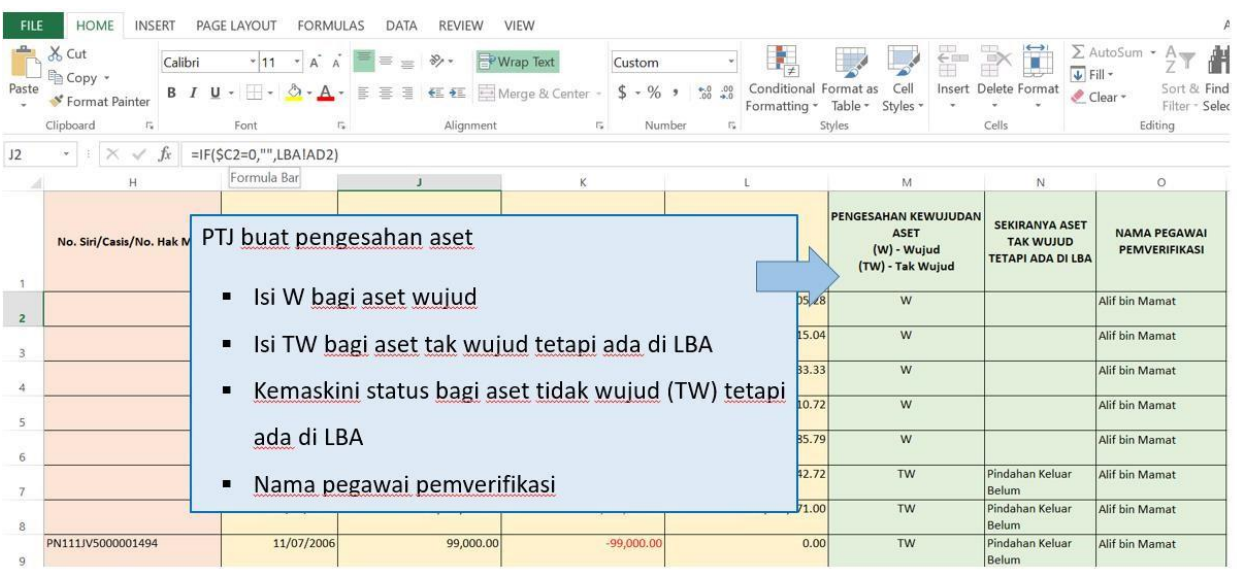

- 6.2. Semak maklumat di *Sheet* Pivot Aset TW Ada di LBA
	- i. *Refresh* bagi mengemaskini data di *table* Pivot Aset TW. Letakkan kursor dalam *Table* Pivot Aset TW, pada tab **Analyzer >>***Refresh*; dan
	- ii. Pastikan bilangan dan Nilai Buku aset tepat seperti di tab LBA.
	- iii. Filter OS bagi ATA (termasuk Hartanah Pelaburan, AUC & Aset Pajakan/Konsesi): **Filter: 31, 32, 33**
	- iv. Filter OS bagi AA, ATK, Aset Biologi (termasuk AUC & Aset Pajakan/Konsesi): **Filter : Selain daripada 31,32,33**

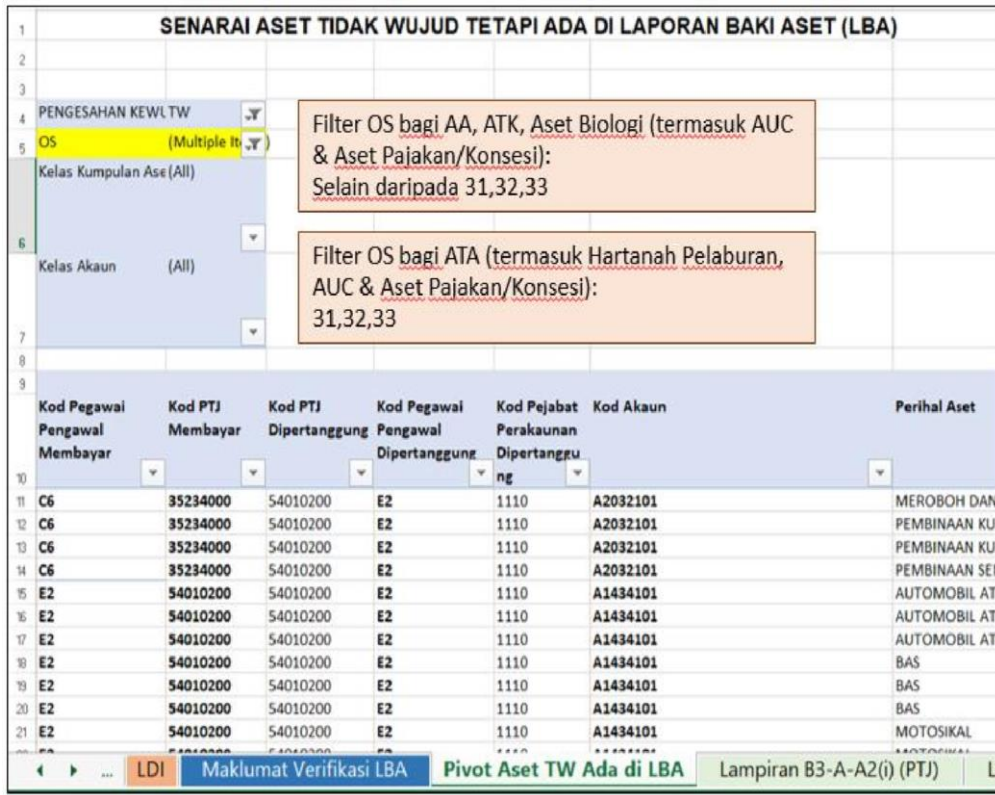

#### **7. PENGEMASKINIAN LAMPIRAN B3-A-A2 DAN LAMPIRAN B3-B-A2**

7.1. Kemaskini Lampiran B3-A-A2 bagi Aset Alih (AA), Aset Biologi dan Aset Tak Ketara (ATK).

- i. Bagi *sheet* Lampiran B3-A-A2 (i) Senarai Aset Wujud Tiada di LBA
	- PTJ perlu mengemaskini aset wujud tetapi tiada di LBA secara manual di format excel;
	- Sekiranya aset belum wujud di iGFMAS, maklumat aset perlu dikemaskini berdasarkan Nilai Kos atau NBV; dan
	- Maklumat di kolum catatan perlu menggunakan *dropdown* yang disediakan.
- ii. Bagi *sheet* Lampiran B3-A-A2 (ii) Senarai Aset Tidak Wujud ada di LBA
	- Pastikan *sheet* Pivot Aset TW Ada di LBA dalam mod filter OS bagi AA, ATK, Aset Biologi (termasuk AUC & Aset Pajakan/Konsesi). **Filter: Selain daripada 31, 32, 33**
	- Salin *(copy & paste)* data dari *sheet* Pivot Aset TW Ada di LBA berdasarkan perihal kolum seperti berikut;

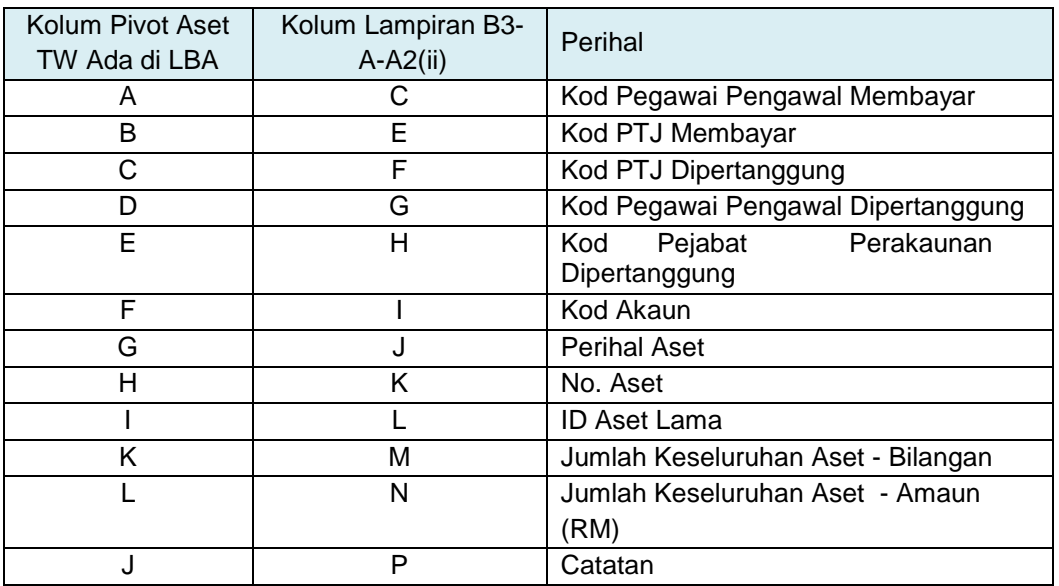

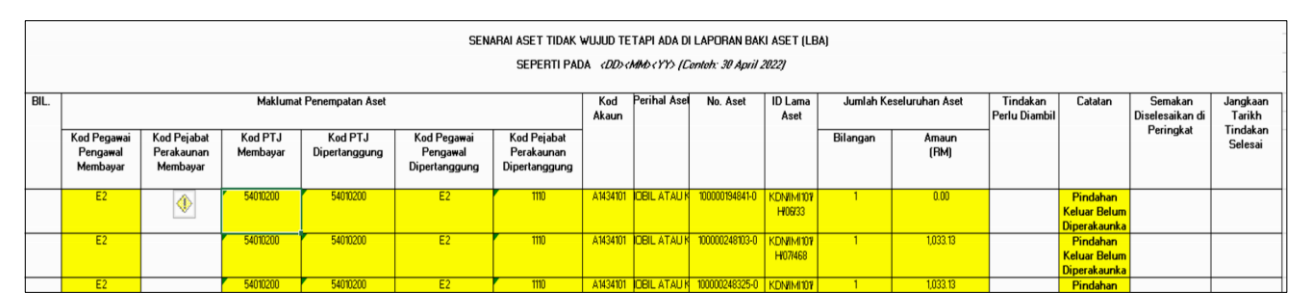

- iii. Pastikan semua kolum di Lampiran B3-A-A2 bagi Aset Alih (AA), Aset Biologi dan Aset Tak Ketara (ATK) diisi dengan lengkap dan jumlah keseluruhan adalah tepat.
- iv. Bagi ruangan **Tindakan Perlu Diambil**, PTJ perlu mengisi maklumat lengkap. Contohnya: **Pindahan daripada PTJ xxxxxxx1 kepada PTJ xxxxxxx2.**

#### 7.2. Kemaskini Lampiran B3-B-A2 bagi Aset Tak Alih (ATA).

- i. Bagi *sheet* Lampiran B3-B-A2 (i) Senarai Aset Wujud Tiada di LBA
	- PTJ perlu mengemaskini aset wujud tetapi tiada di LBA secara manual di format excel;
	- Sekiranya aset belum wujud di iGFMAS, maklumat aset perlu dikemaskini berdasarkan Nilai Kos atau NBV; dan
	- Maklumat di kolum catatan perlu menggunakan *dropdown* yang disediakan
- ii. Bagi *sheet* Lampiran B3-B-A2 (ii) Senarai Aset Tidak Wujud ada di LBA
	- Pastikan *sheet* Pivot Aset TW Ada di LBA dalam mod filter OS bagi ATA (termasuk Hartanah Pelaburan, AUC & Aset Pajakan/Konsesi). **Filter**:**31,32,33**
	- Salin *(copy & paste) data dari sheet* Pivot Aset TW Ada di LBA berdasarkan kolum seperti berikut;

| Kolum Pivot Aset<br>TW Ada di LBA | Kolum Lampiran B3-<br>$B-A2(ii)$ | Perihal                            |
|-----------------------------------|----------------------------------|------------------------------------|
| A                                 | C                                | Kod Pegawai Pengawal Membayar      |
| B                                 | Е                                | Kod PTJ Membayar                   |
| С                                 | F                                | Kod PTJ Dipertanggung              |
| D                                 | G                                | Kod Pegawai Pengawal Dipertanggung |
| Е                                 | н                                | Perakaunan<br>Pejabat<br>Kod       |
|                                   |                                  | Dipertanggung                      |
| F                                 |                                  | Kod Akaun                          |
| G                                 | J.                               | <b>Perihal Aset</b>                |
| н                                 | Κ                                | No. Aset                           |
|                                   |                                  | <b>ID Aset Lama</b>                |
| K                                 | М                                | Jumlah Keseluruhan Aset - Bilangan |
|                                   | N                                | Jumlah Keseluruhan Aset - Amaun    |
|                                   |                                  | (RM)                               |
|                                   | P                                | Catatan                            |

SENARAI ASET TIDAK WUJUD TETAPI ADA DI LAPORAN BAKI ASET (LBA) SEPERTI PADA <DD><MM> <YY> (Contoh: 30 April 2022)

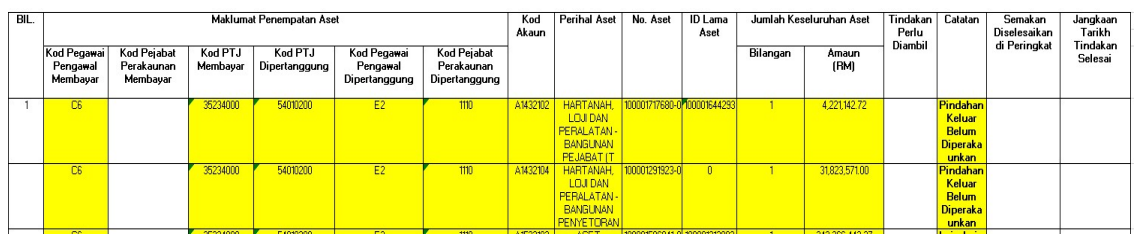

iii. Pastikan semua kolum di Lampiran B3-B-A2 bagi Aset Tak Alih (ATA) diisi dengan lengkap dan jumlah keseluruhan adalah tepat.

iv. Bagi ruangan **Tindakan Perlu Diambil**, PTJ perlu mengisi maklumat lengkap. Contohnya: **Pindahan daripada PTJ xxxxxxx1 kepada PTJ xxxxxxx2.**

#### **8. PENGEMASKINIAN LAPORAN PERBEZAAN BAKI ASET ALIH**

- 8.1. Kemaskini baki aset di Laporan Baki Aset (LBA) iGFMAS berdasarkan maklumat di *sheet* berikut:
	-
	- Sheet Pivot LBA **Sheet** ini telah di pivotkan. Hanya perlu tab **Analyzer >>***Refresh*
- 8.2. Pastikan *sheet* dalam mod filter OS seperti berikut;
	- i. **Filter: Selain daripada 31, 32, 33** bagi AA, ATK, Aset Biologi (termasuk AUC & Aset Pajakan/Konsesi). Salin maklumat akhir **Baki Aset** di *sheet* Pivot LBA ke *sheet* Lampiran B3-A-A1 bagi Laporan Perbezaan Aset Alih (AA), Aset Biologi dan Aset Tak Ketara (ATK).
	- ii. **Filter: 31, 32, 33** bagi ATA (termasuk Hartanah Pelaburan, AUC & Aset Pajakan/Konsesi). Salin maklumat akhir **Baki Aset** di *sheet* Pivot LBA ke *sheet*  Lampiran B3-B-A1 bagi Laporan Perbezaan Aset Tak Alih (ATA).
- 8.3. Kemaskini *sheet* Lampiran B3-A-A1 bagi Laporan Perbezaan Aset Alih (AA), Aset Biologi dan Aset Tak Ketara (ATK) berdasarkan maklumat di *sheet* Lampiran B3-A-A2 yang telah lengkap.
- 8.4. Kemaskini *sheet* Lampiran B3-B-A1 bagi Laporan Perbezaan Aset Tak Alih (ATA) berdasarkan maklumat di *sheet* Lampiran B3-B-A2 yang telah lengkap.

#### **9. SIMPAN (***SAVE***) DAN NAMAKAN FAIL**

9.1. Simpan dan namakan templat telah dilengkapkan seperti peranggan 6 mengikut format "**TVA<Singkatan Nama Kementerian><No. Kod PTJ>".** Sebagai contoh: **TVA KKM 42030501.** 

## **10. CETAK LAPORAN DAN PENGESAHAN**

- 10.1. PTJ perlu mencetak semua Laporan Perbezaan Baki Aset dan disahkan oleh Ketua Jabatan.
- 10.2. Mengemukan laporan yang telah lengkap kepada AO beserta salinan softcopy.

#### **11. TINDAKAN PELARASAN**

- 11.1. PTJ dengan kadar yang segera perlu menyelesaikan semua tindakan pelarasan bagi aset-aset yang telah direkodkan di dalam Laporan Perbezaan Aset.
- 11.2. Jika penyelesaian tidak dapat diselesaikan di peringkat PTJ atau terdapat aset yang memerlukan tindakan pelarasan penjejasan, PTJ bertanggungjawab untuk mendapatkan khidmat nasihat daripada AO atau BA bagi membuat pelarasan ke atas aset terlibat dengan kadar segera.

# FORMULA DATA VALIDATION DI KOLUM M2-W DAN TW

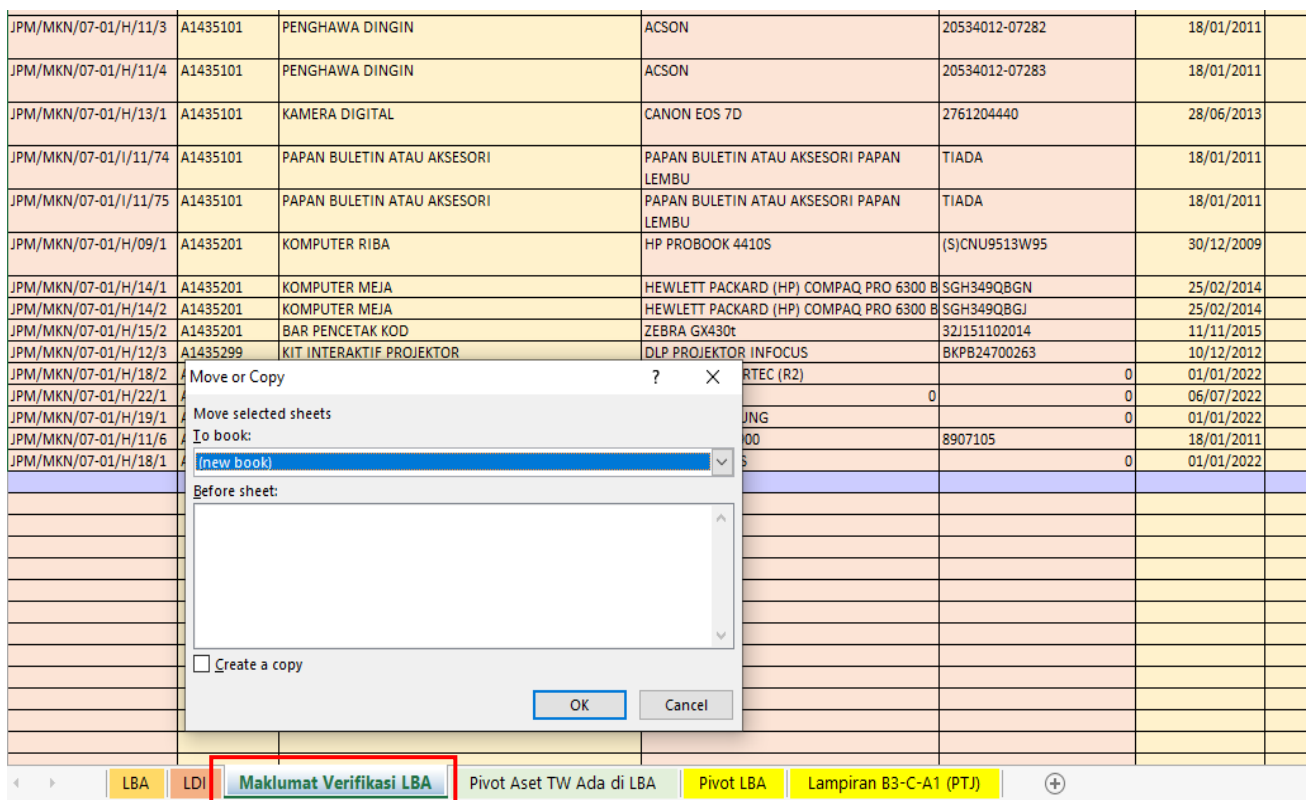

1. Move or copy Maklumat Verifikasi LBA di TVA –new book dan create a copy serta tekan ok. Sebelum mengunci masuk LBA dan LDI, Pastikan Maklumat Verifikasi Telah Di **'ÚNPROTECTED'.**

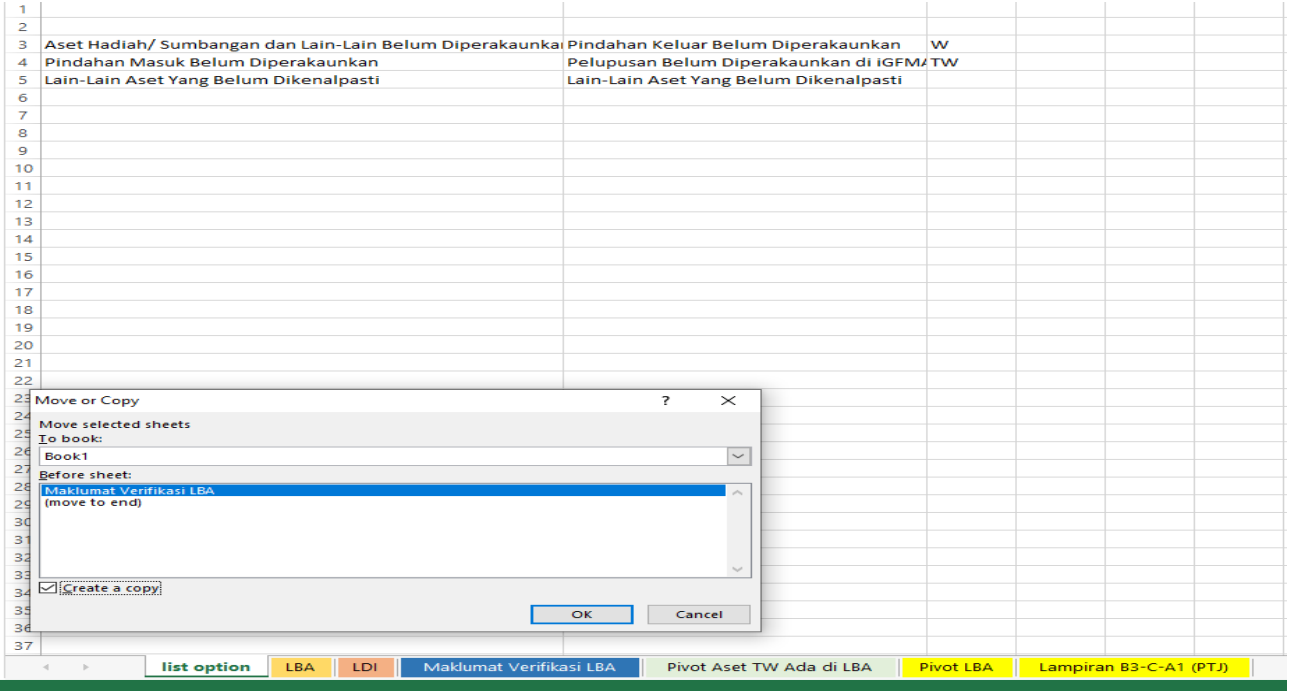

2. Move or copy List option to maklumat verifikasi LBA dan create a copy serta tekan ok

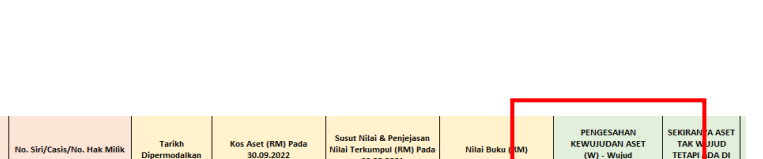

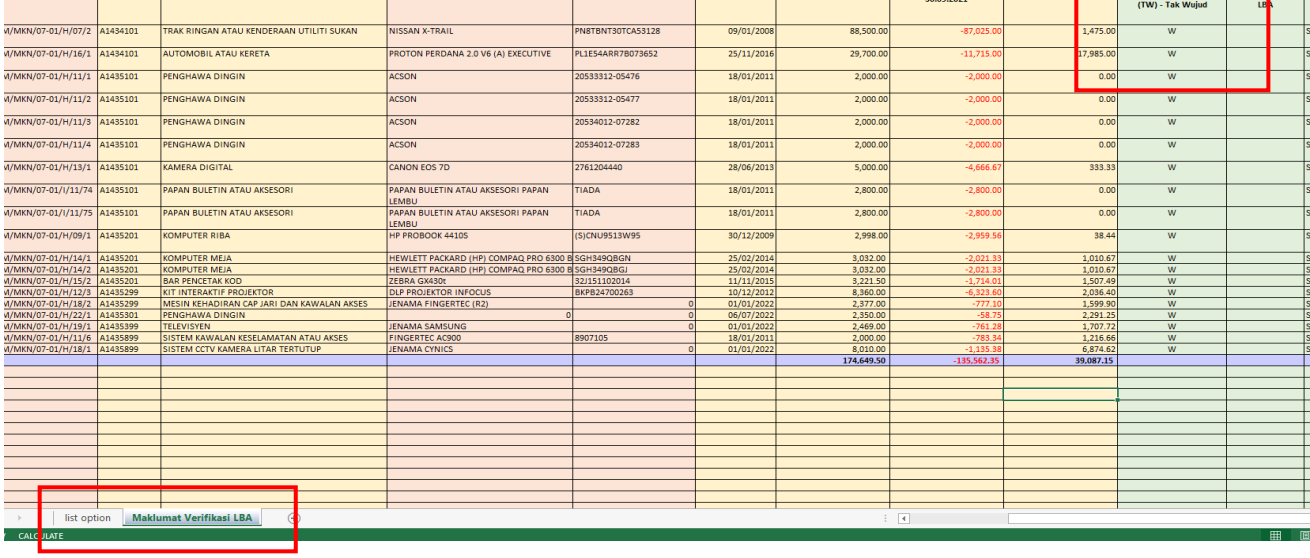

.<br>Butiran Lain Perihal Aset

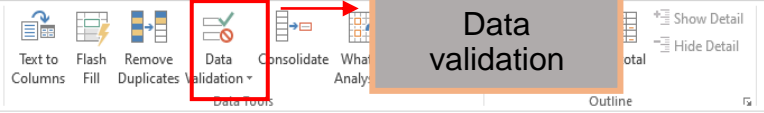

ID Lama Aset **Relas Aset** 

**Perihal Aset** 

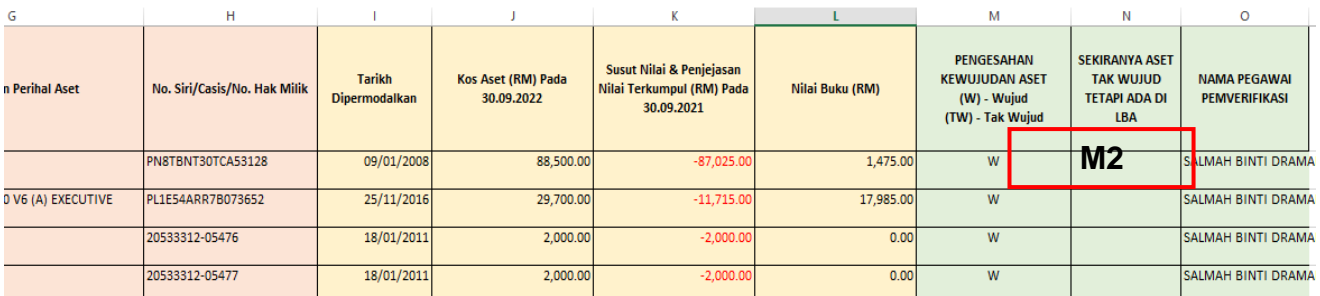

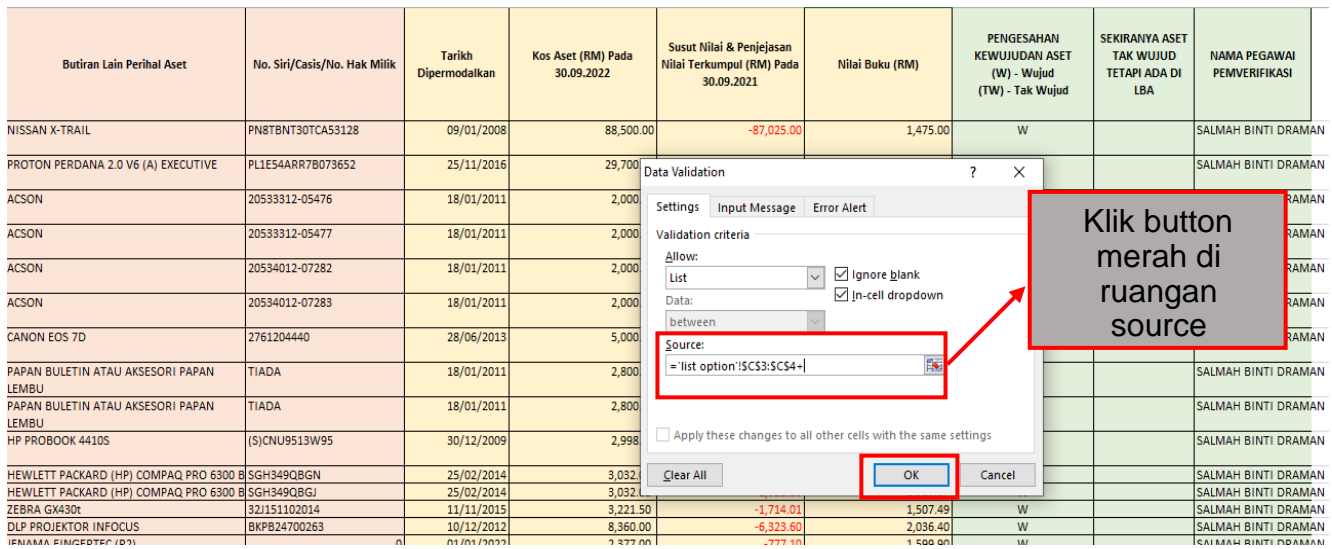

3. Letak tetikus di M2 dan ambil data validation di atas dan ambil data validation di ruangan source klik yg button merah .

iviona raizai

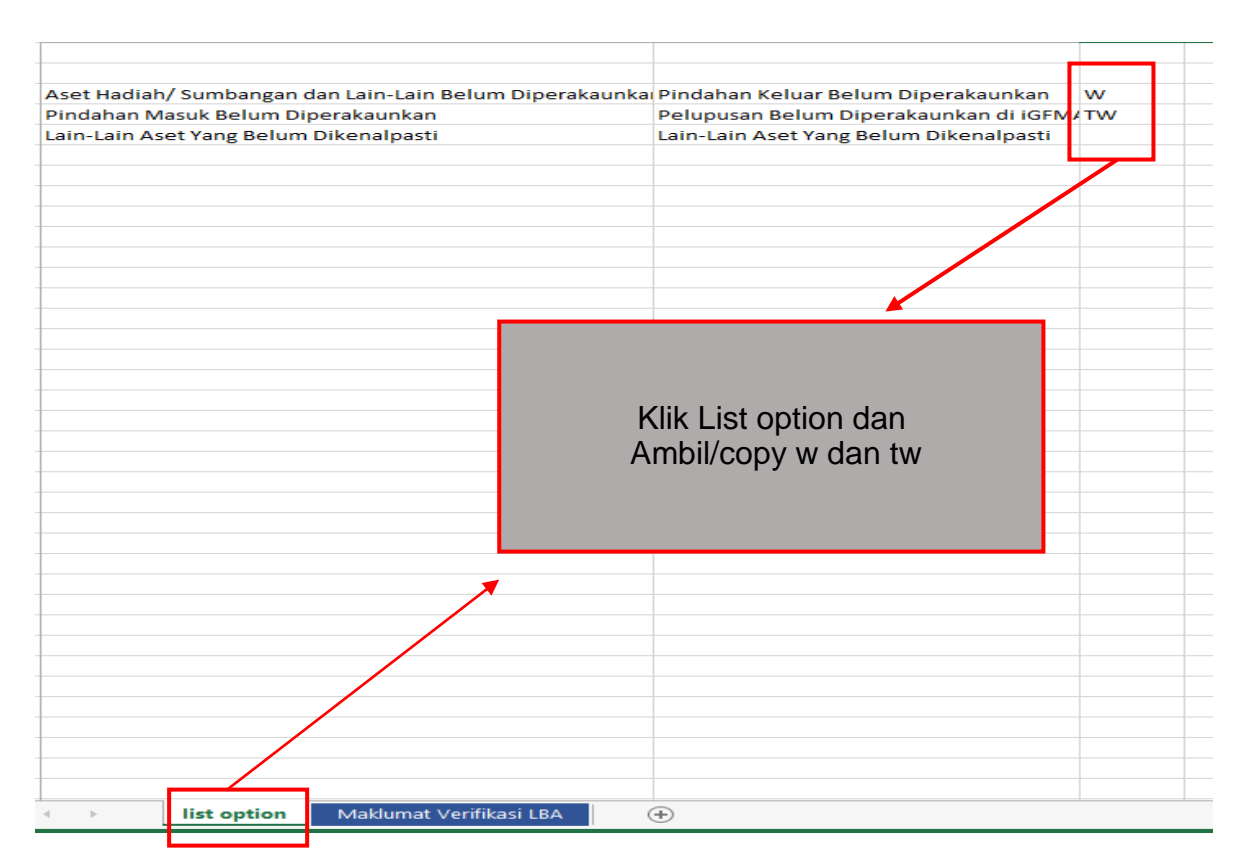

4. Klik button ok di pivot table data validation seperti di item **3.**

## FORMULA VLOOKUP

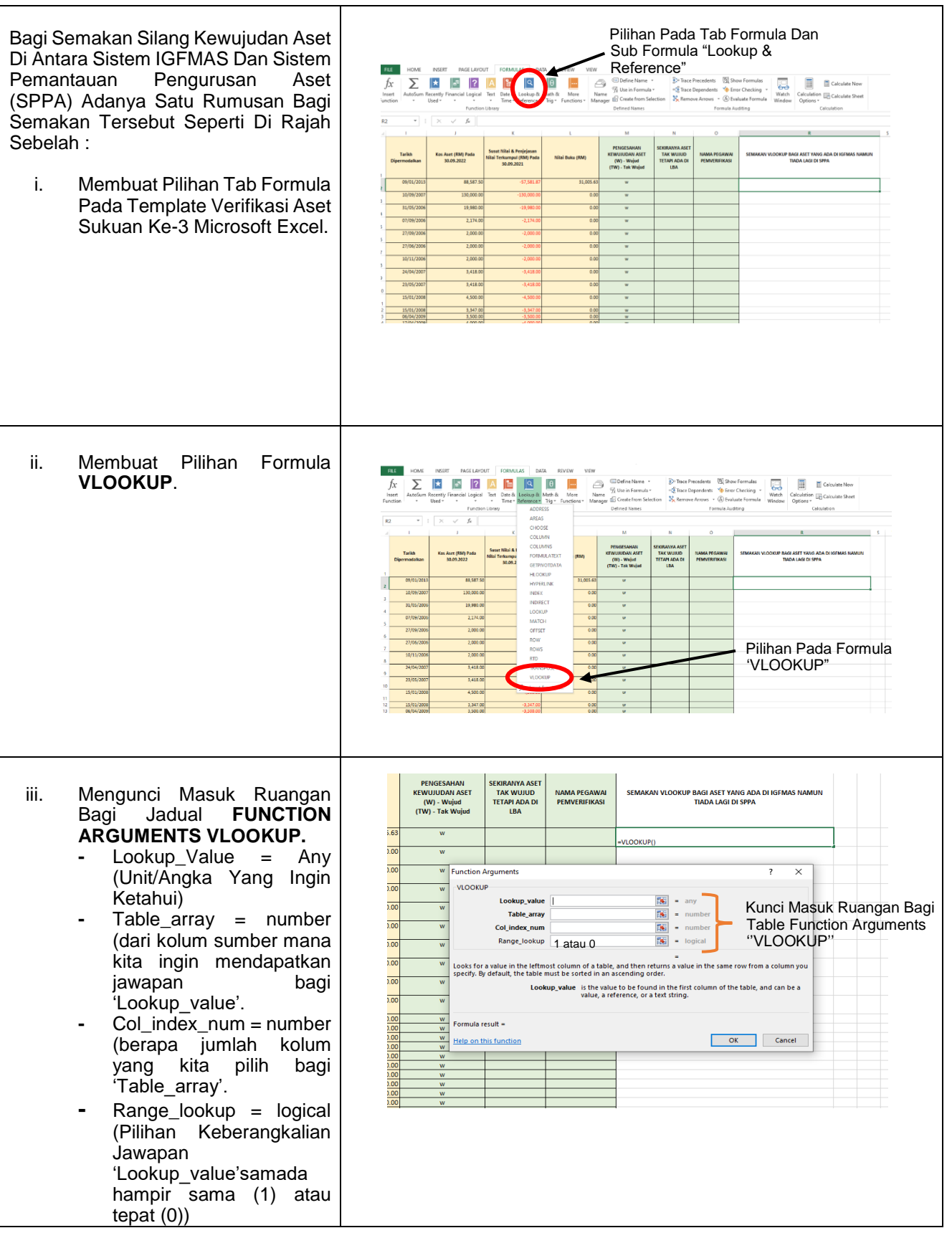

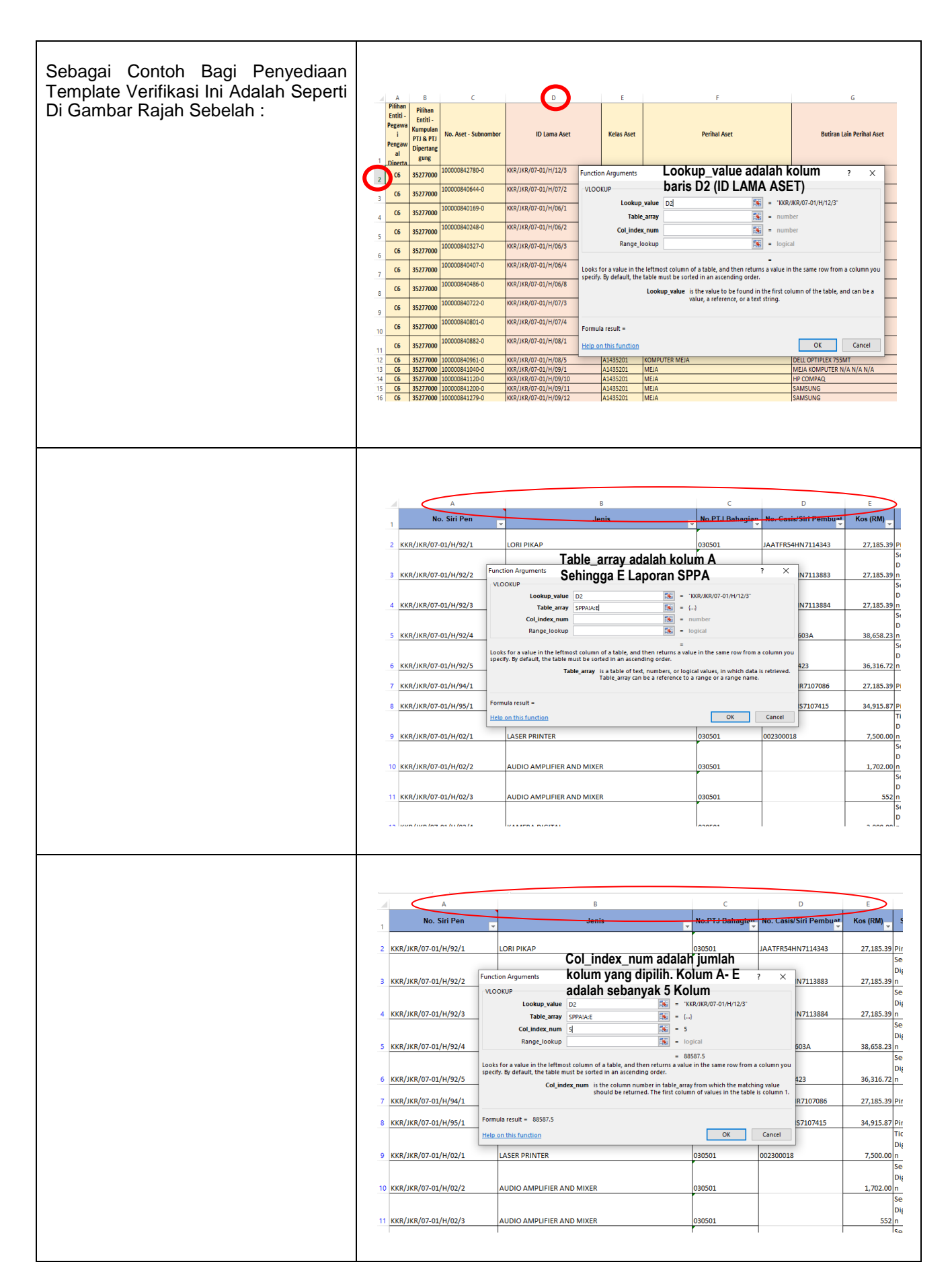

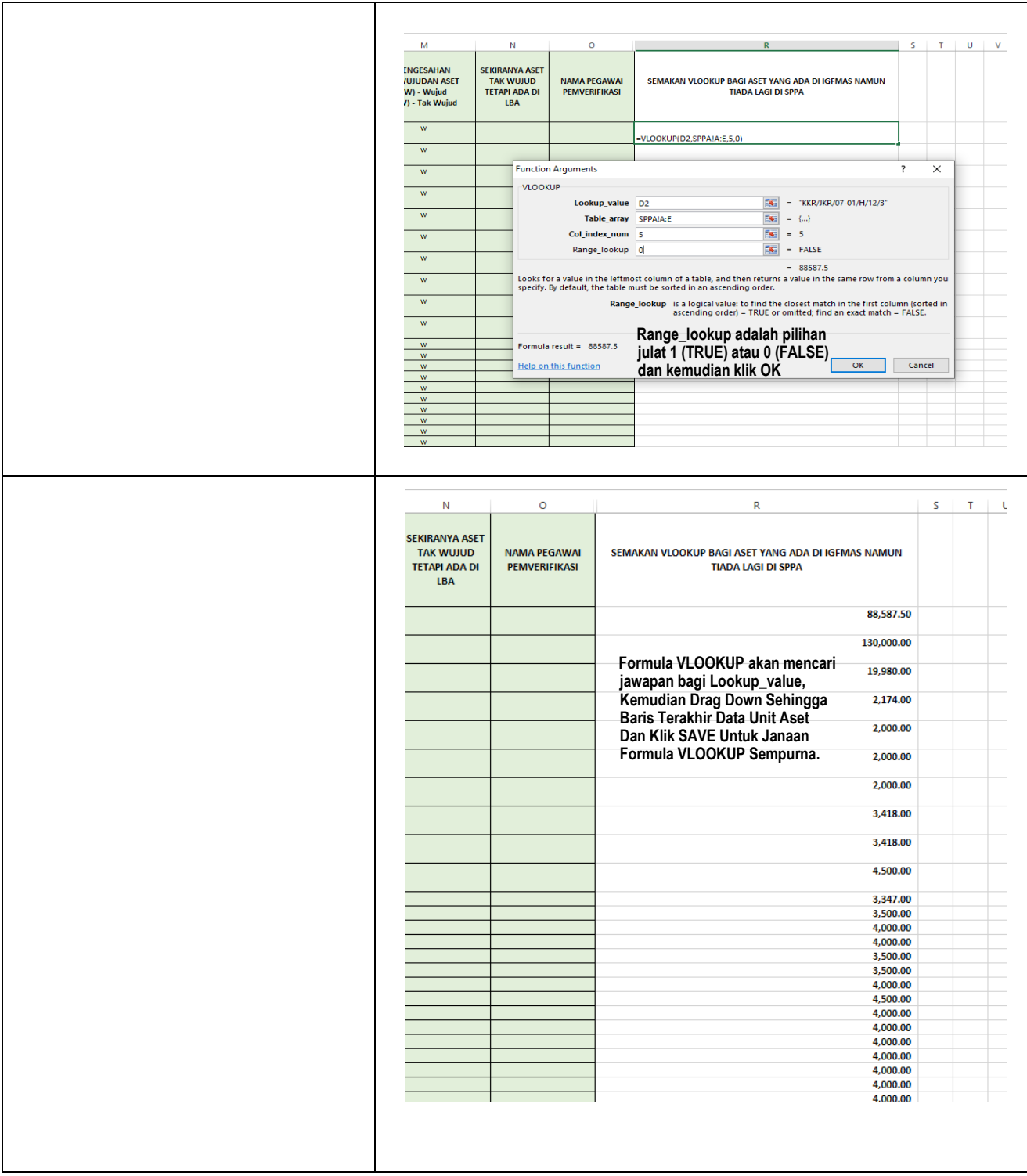